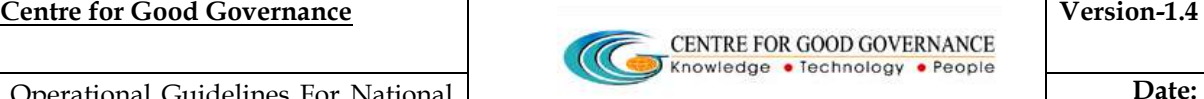

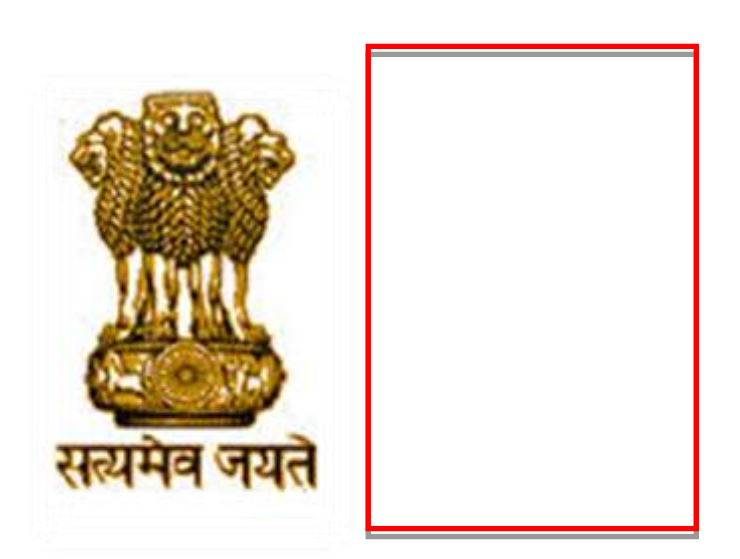

# **OPERATIONAL GUIDELINES**

**FOR** 

# **INSTITUTE NODAL OFFICER/ADMINISTRATOR**

#### **COMMON OPERATING GUIDELINES**–

- $\triangle$  Do not reveal the login password to anyone
- $\triangle$  Changing your password frequently enables you to maintain the secrecy.

CENTRE FOR GOOD GOVERNANCE Knowledge • Technology • People

- $\triangleq$  Inappropriate users are not permitted to view the page.
- $\hat{\mathbf{v}}$  In case of any error messages after logging into the website, re-enter the Username and Password.
- Ensure that the system is protected by anti-virus software.
- Dust free environment allows a better performance of the system.

#### **ROLES & RESPONSIBILITIES FOR INSTITUTON NODAL OFFICER-**

- \* Role of Verification Authority if envisaged by Scheme guidelines
- ❖ Provision to edit application based on rejected reasons
- \* Provision to register student applications i.e. Pre-matric schemes of School Education in 19 column/ 20 column format

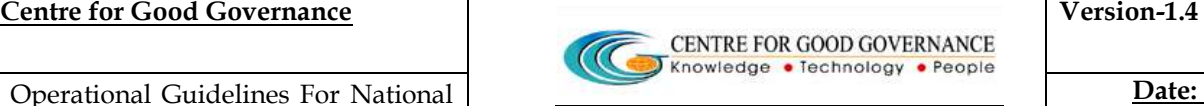

# **ONLINE VERIFICATION/SCRUTINY OF STUDENT APPLICATIONS FOR SCHOLARSHIP BY INSTITUTE NODAL OFFICER/ADMINISTRATOR**

#### **Step-1**

- Enter URL *http://scholarships.gov.in*the web browser
- Institute can log-in by using the Institute/User ID and Password provided to them by District Welfare Officer (District Nodal Officer )/Department.
- *\*In case of non-receipt of log-in account, Institute can contact District Nodal Officer)/State Nodal Officer of the concerned District/StateNodal Officer*
- Then, enter the Institute-ID , Password and Captcha Code as displayed *(Example : ins2949, ins2949\*123, SD5K)*, click on LOGIN.

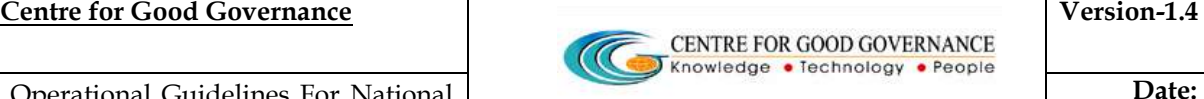

 **Date: 05/06/2015** 

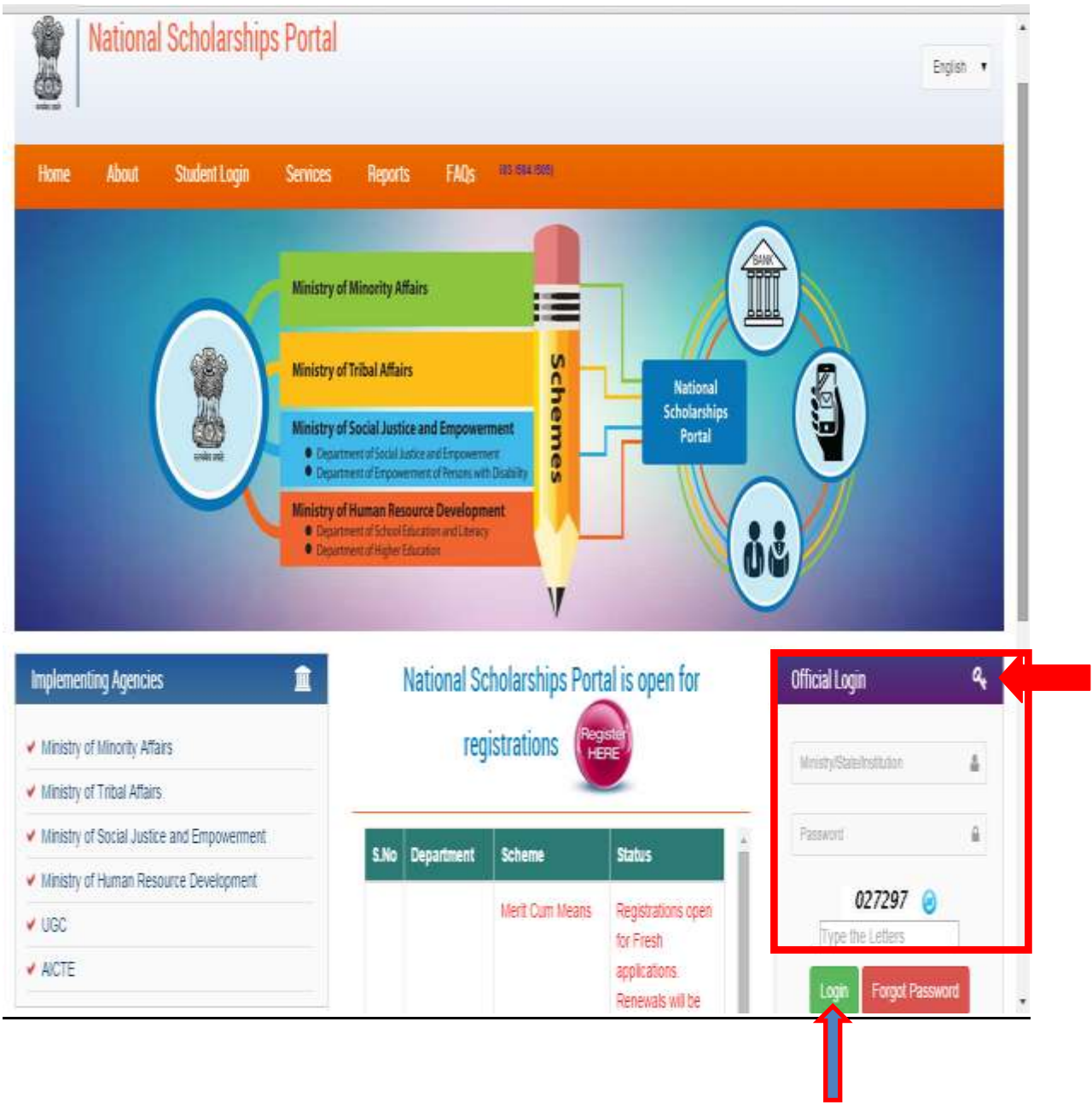

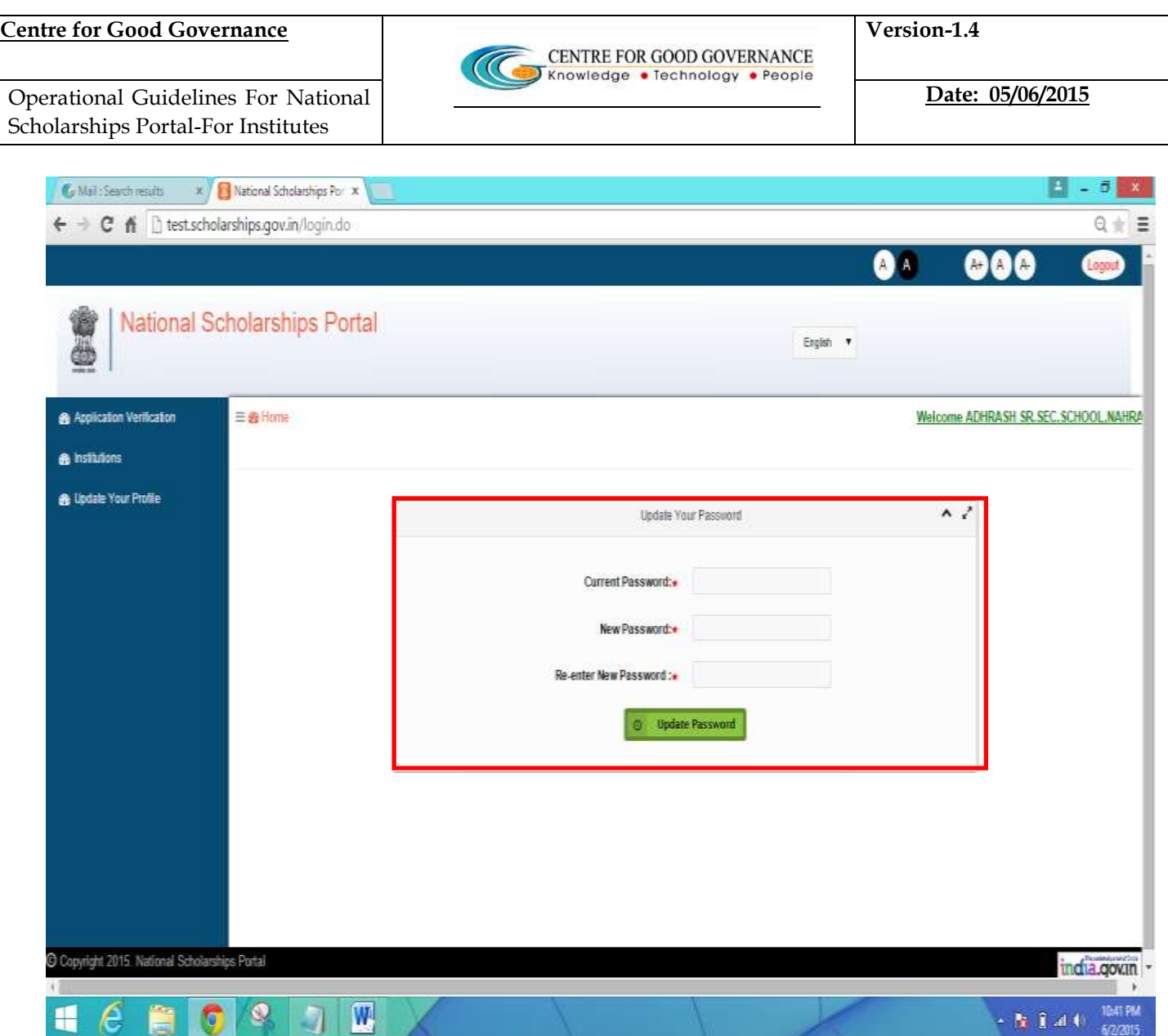

Once Successfully logged in the National Scholarships Portal –

- It is recommended that the **Institute Nodal Officer** change the default password as issued .
- The user can enter its own password as desired and Update the Password as desired.

#### **How to Update the Password ?**

◆ After login, On the Home Screen enter the Current Password and then enter the New Password. ( Eg:- haryana@1234)

- \* The user is supposed to enterand confirm the new password as entered and click on the **'Update Password'**
- **NOTE -** Kindly note the Login Credentials for further use.
	- **-** Current Password and the New Password cannot be same.

## **STEP - 2**

- The main responsibility of verifying the student application lies with the Institute.
- \* Institute checks for the authencity of the Student application an Verifies all the Scanned copies of the Documents uploaded on the National Scholarships Portal and verifies/Scrutinizes against the originals.

# **below - The detailed process of the Student Application Verification is described**

- Once Logged in the National Scholarship Portal
- Go to and **Click** on the '**Student !pplication Verification'** on the Left Hand side of the web page as shown Below
- $\triangle$  The dashboard showing the status of applications corresponding to the
- \* schemes will displyed as shown in Screen Shot below.

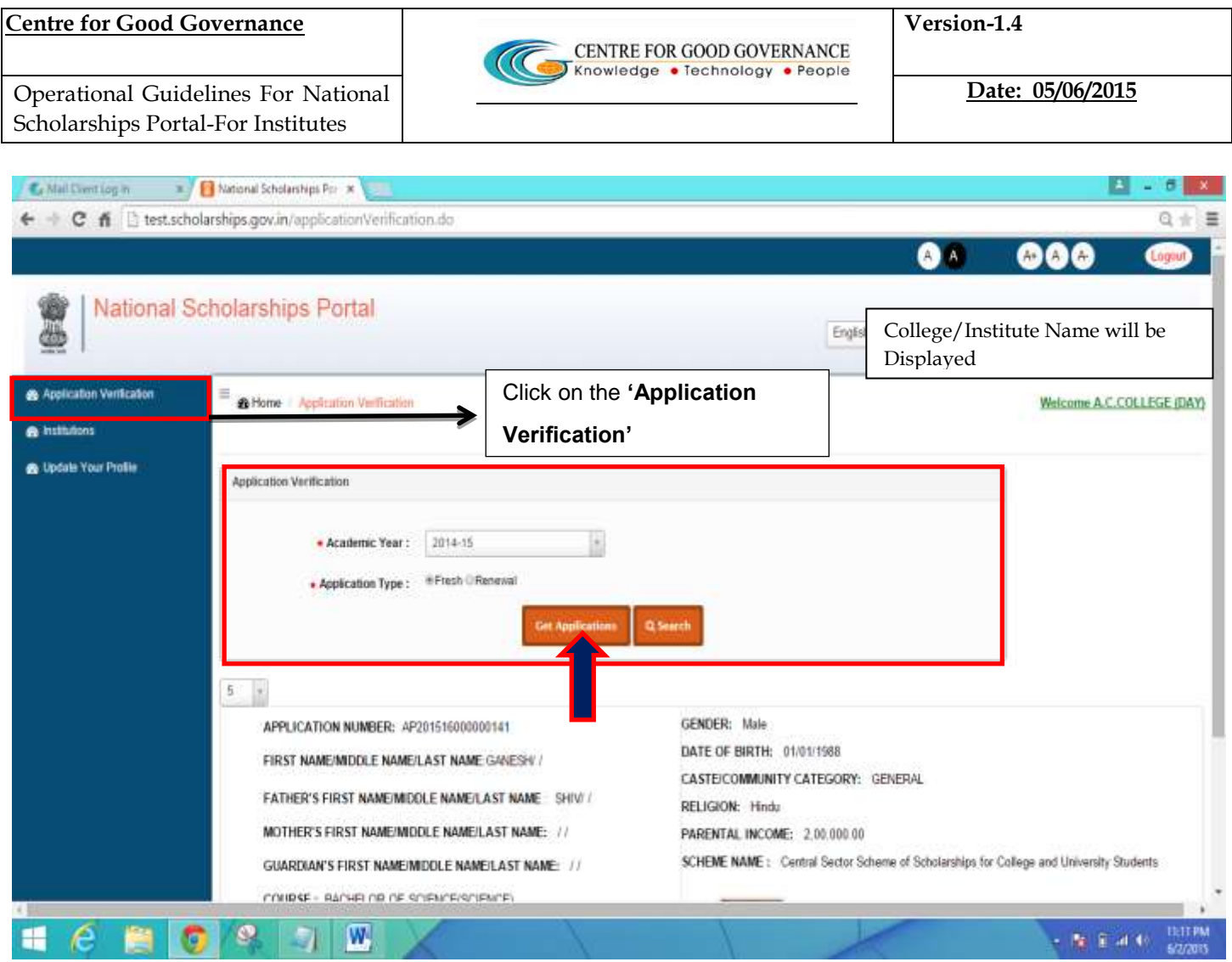

- \* Select the Academic Year (eg: 2014-15) from the Drop Down Menu and Application type by clicking on the radio buttons next (\*either Fresh or Renewal ) and click on the ' **et Application button'**
- **<b>**  $\div$  Once the user clicks on the " et Application button' All the registered applications pending for verification will be shown.
- **A list of the Students Application/records are displayed as shown below in the screen shot**

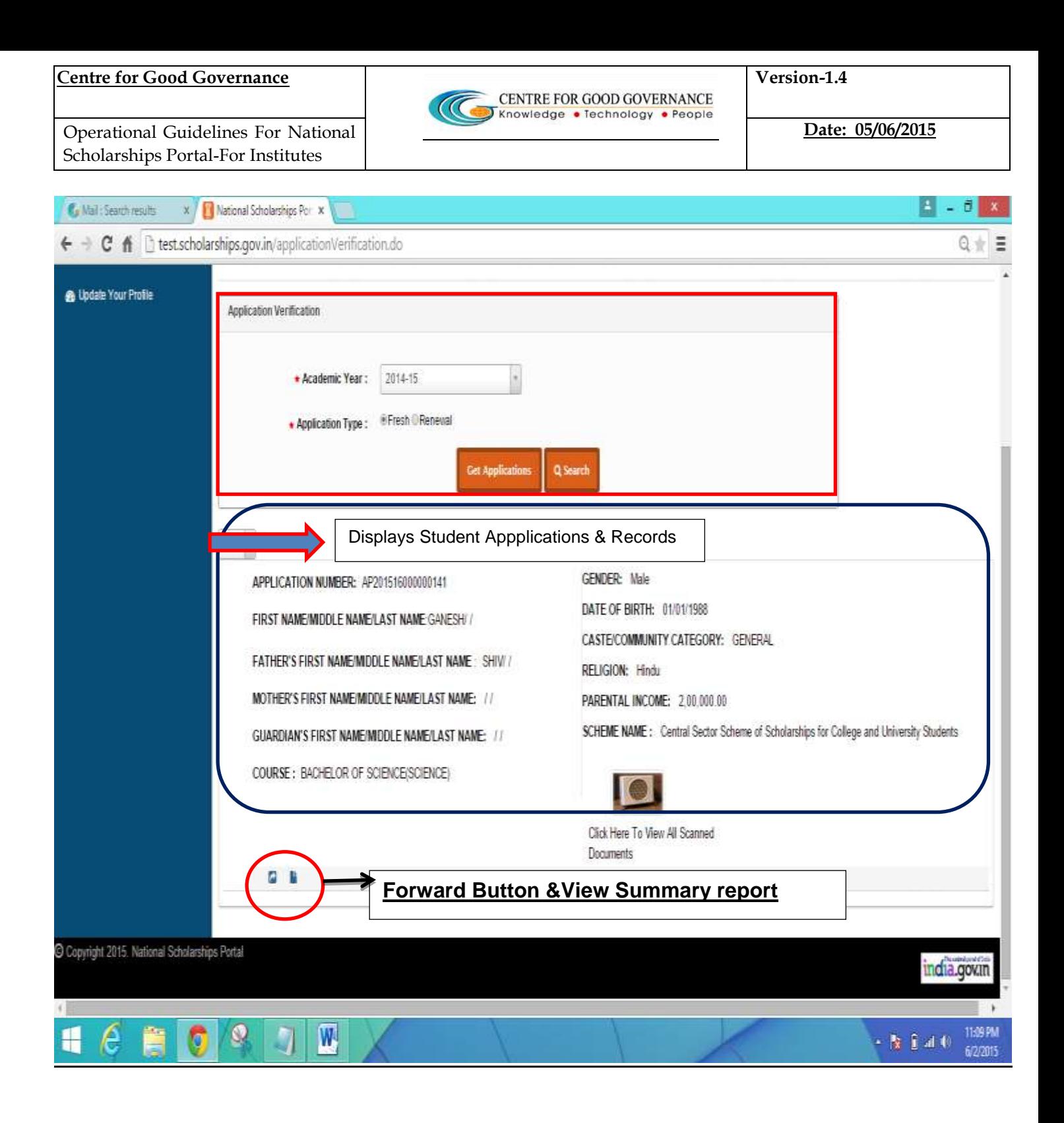

 Firstly to verify the Student Application the user ( In this case the instituutional Nodal Officer/Admin) must click on the Link "Click here to View the Scanned  **ocuments" As shown in the Below Screen Shot -**

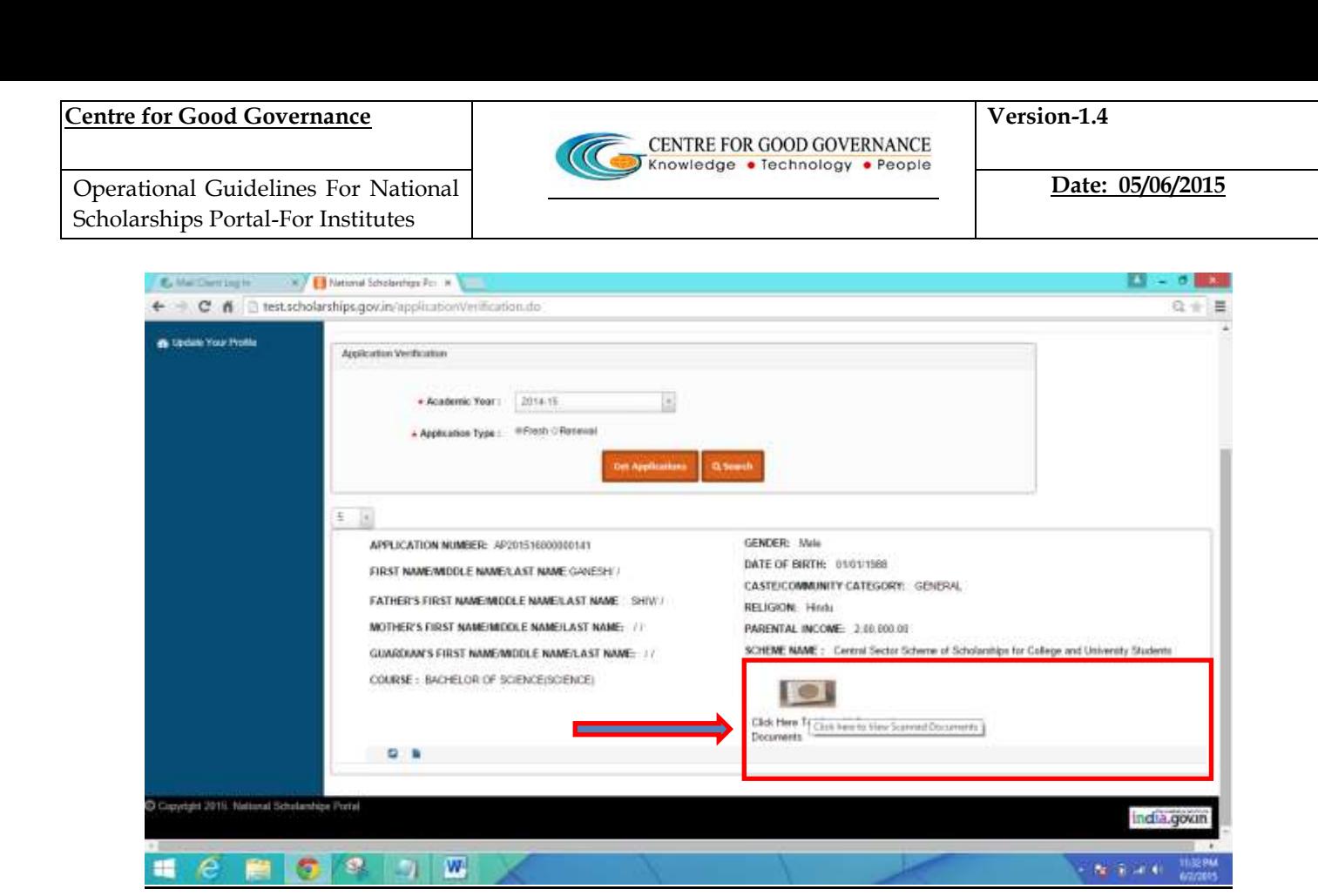

Upon clicking on the Link –

# **Note - For Demonstration Purposes an Image file Is uploaded**

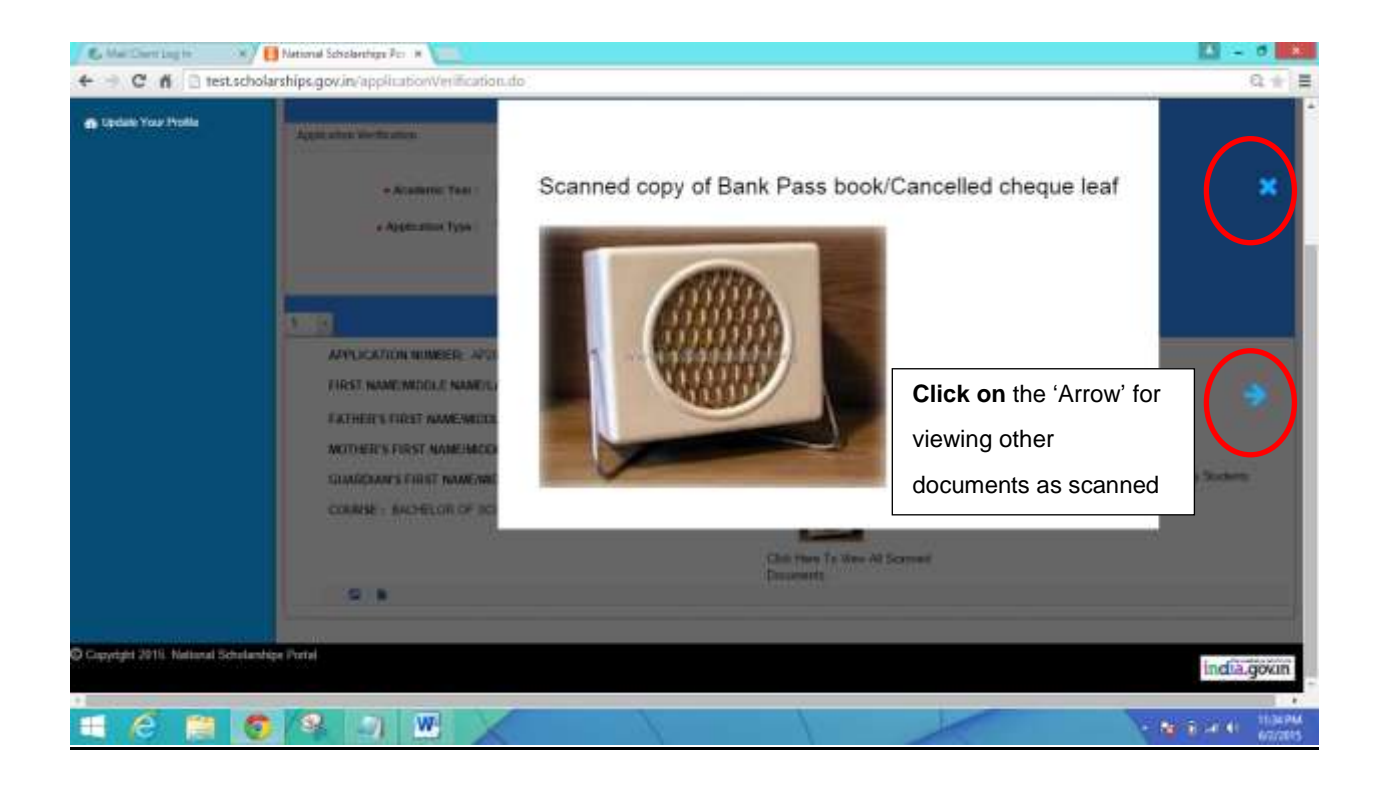

- ◆ Once all the Documents are Verified against the orginals as submittted by the Student the user can close the Window by clicking on the **'X'**button as shown Above.
- All the documents are made visible to the **Institute Nodal Officer/Admin** for the purpose of Verification.
- Institute Nodal Officer/Admin Forwards the application to the next level (i.e district nodal officer or other competent authority) for further Scrutiny Once the Scanned Documents have been verified successfully ,then the /Verification Process (as shown below in the screen shot)
- Further,the Scanned copy of the **'Summary Report'** of the Student Application is made available in the **PDF format**

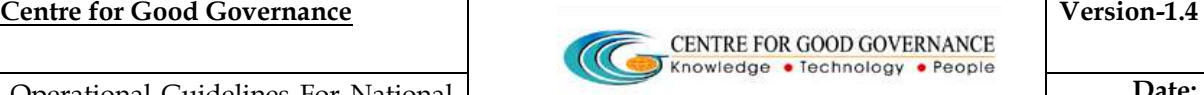

 **Date: 05/06/2015** 

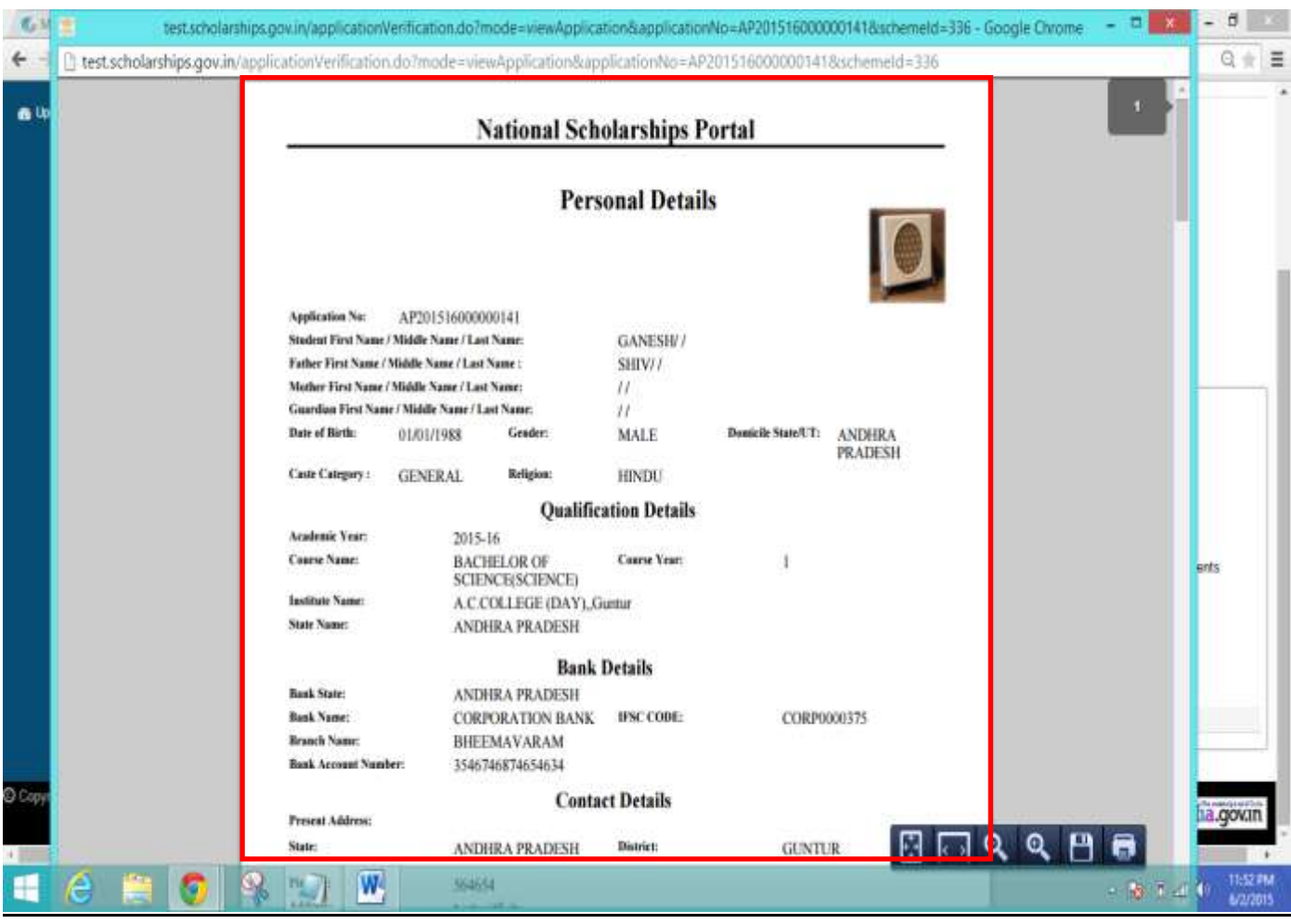

# **Note - For Demonstration Purposes an Image file Is uploaded**

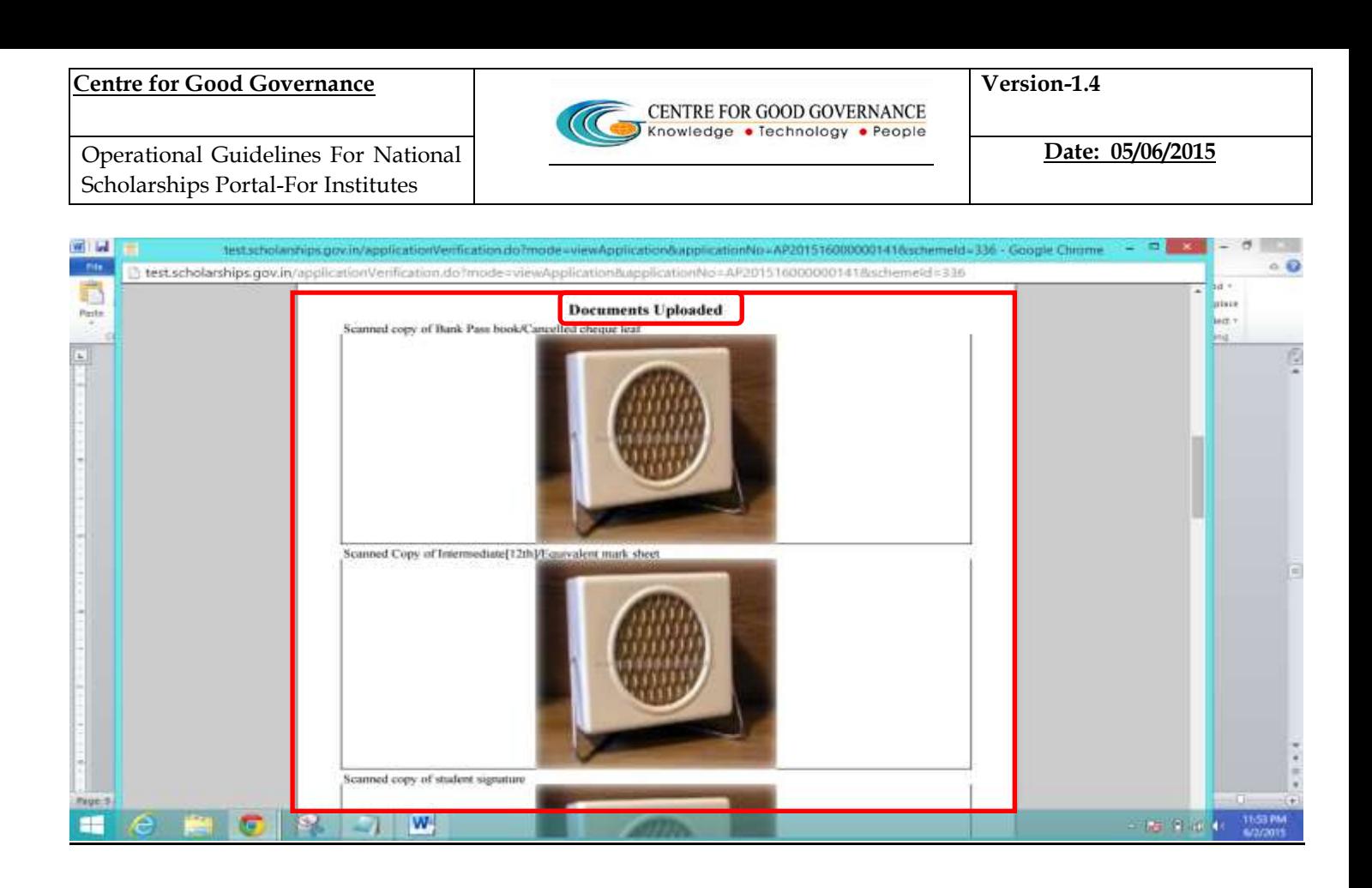

# **The above ' Summary report' for the Student Application can be saved or can be printed if required**

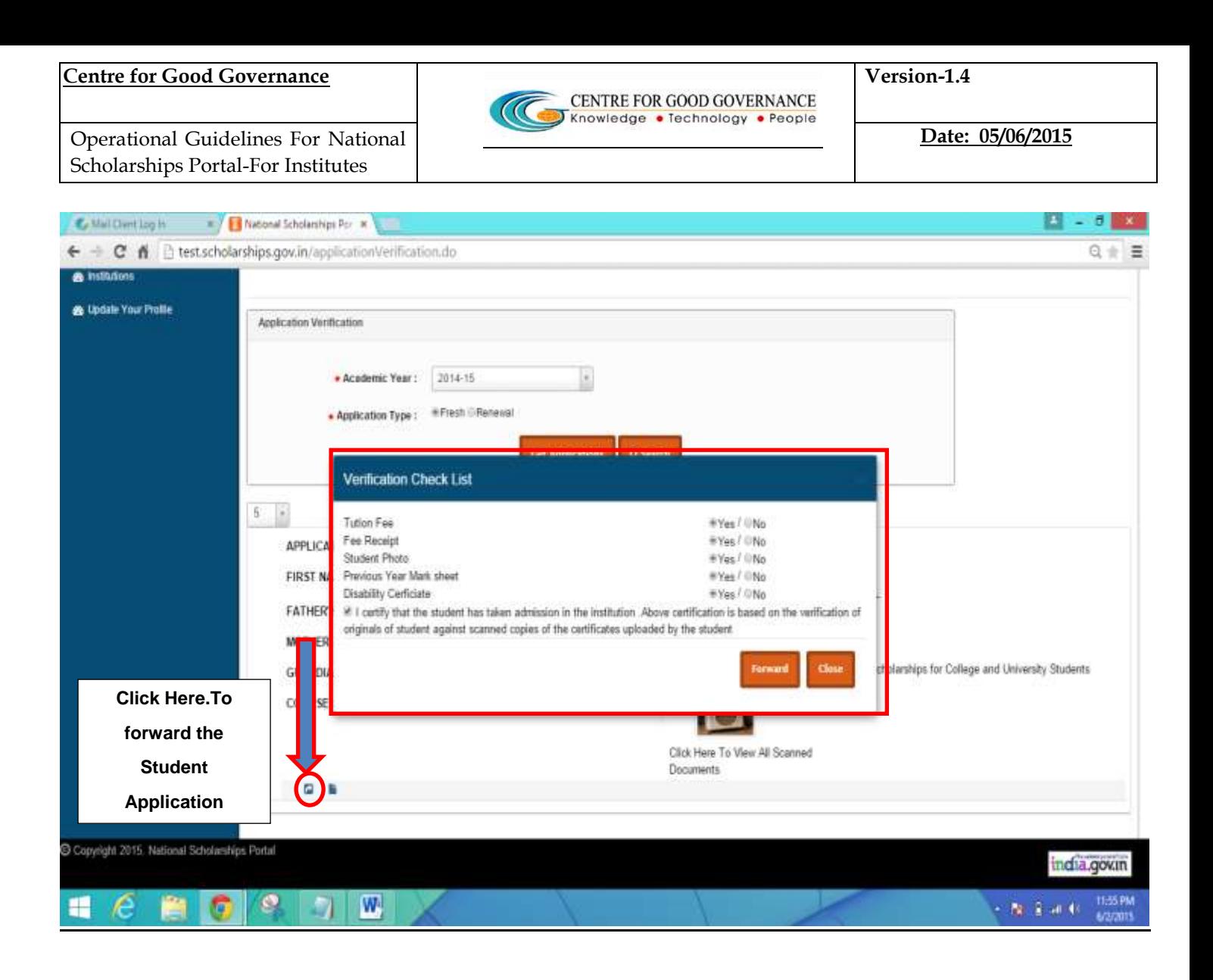

- **❖** Once the User clicks on the <u>'orward button'</u> −
- **Different documents such as (Student photo,Previous Year Mark**  \* A Pop Up Box is diplayed nemed as **'Verification Check List' - Under which sheet,fee Receipts,Disability certificate etc ) is displayed.**
- **All the Documents hereby mentioned in the Verification Checklist has to be verified by the Institute.**
- **If the Scanned document as mentioned in the Pop up box are verified successfully,then the user can click on the 'Yes' or else 'No'**

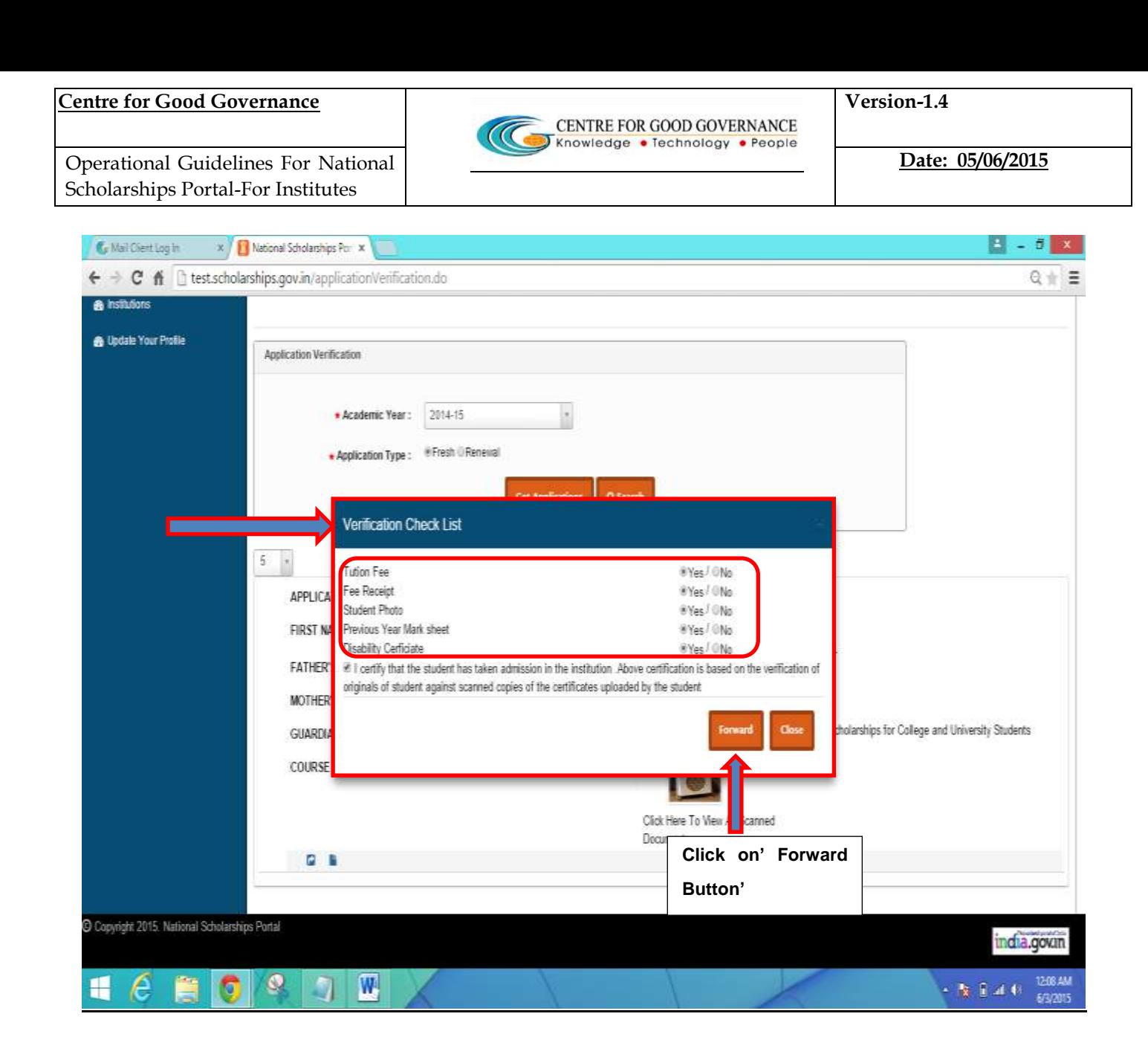

 In case where the Document as uploaded by the Student is not Genuine or found to be fake or irrelevant –

In Such cases,the institute must click on the **"NO"**option as shown Below –

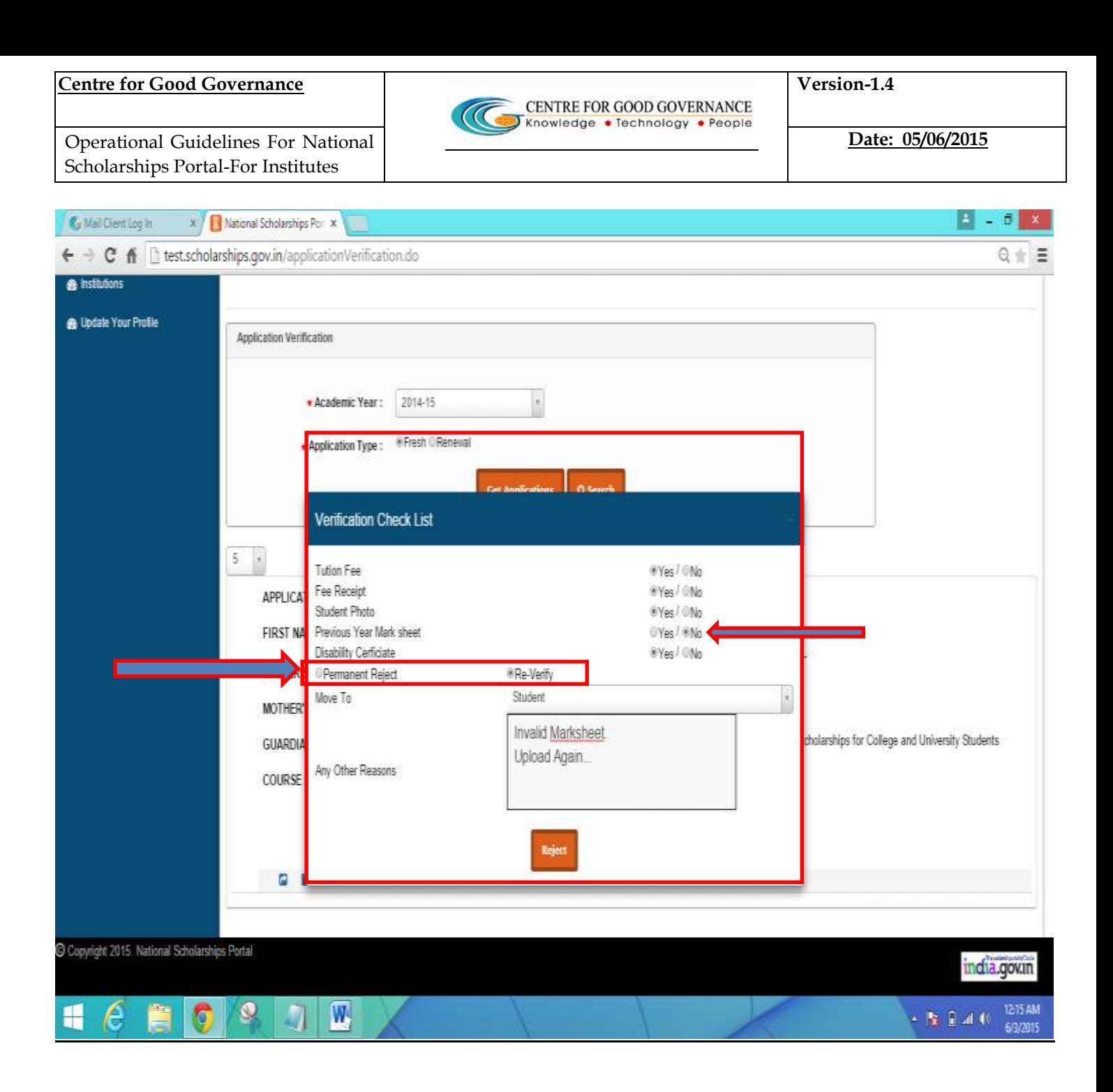

- In case of the **'NO' Option** Selected or the Institute is not satisfied with the Documents as Uploaded by the student ,then in such case the Institute Nodal Officer/Admin can send the application for the Student to 'Edit' or 'Permanently Reject' the student Application.
- Once the student is **'Permanently Rejected'** then from there on the Student application will not be sent for further processing .
- The institute can click on **'Re Verify'** In case it wants the student to Edit certain Details or Upload the Documents.
- $\hat{\mathbf{v}}$  In case of Reverify option the student will only be able to Edit his/her Bank Details ( In case bank Account number non operative) and Upload documents Only**. \* No other changes to the Personal details /Academic Details /Address Details is allowed**
- \* The Institute Nodal Officer / Admin must mention the appropriate Reason in case of **'Permanent Rejection' and 'Reverify'**

#### **UPDATING COURSE & INTITUTE DETAILS –**

- Click on the **'Institute'** Link on the Left Hand Side of the Web Page
- $\triangle$  Once clicked A New Webage is Displayed as shown below in the Screen shot-
- $\triangle$  The Institute can also update or edit the Courses as offered and the repective fee structure
- Detailed Procedure to **Add/Edit** Courses are described Below –

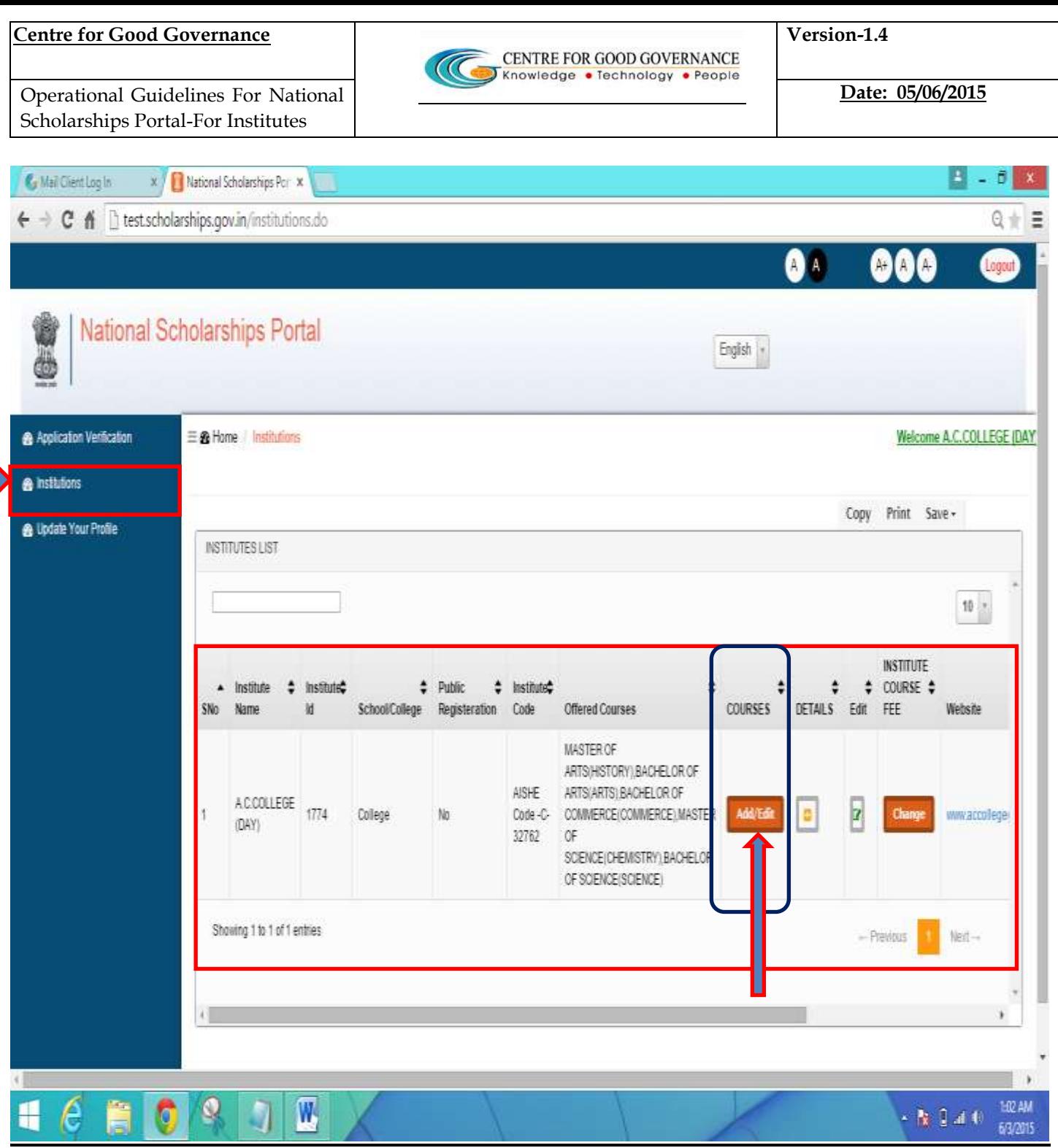

### **To Add courses -**

 $\blacksquare$ 

- ❖ Click on the 'Add/Edit' button under the Courses column
- A new Web Page is Displayed as shown Below -

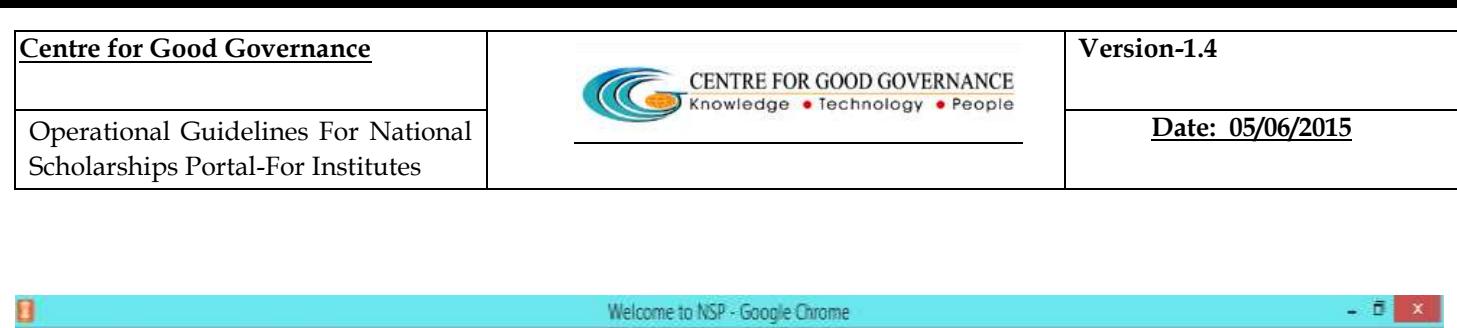

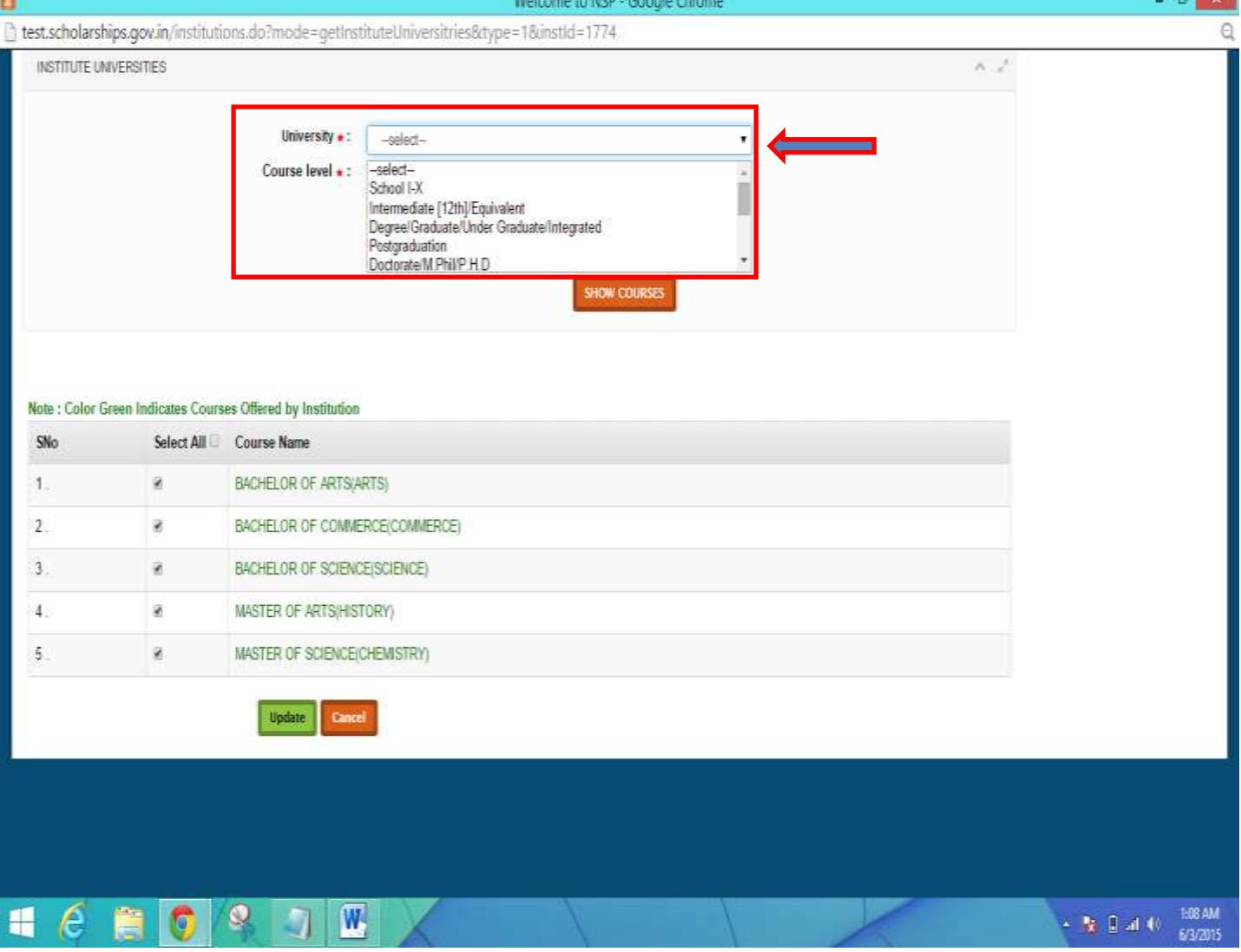

- Select the respective Affiliated **'University'**
- > Select the 'Course Level'
- **≻** Click on **'Show Courses'** Button

A Complete List of Courses is Displayed as per the course Levl Selected –

 **NOTE – Those Marked Green Indicated that the Instituute is currently Offering those courses to the Students** 

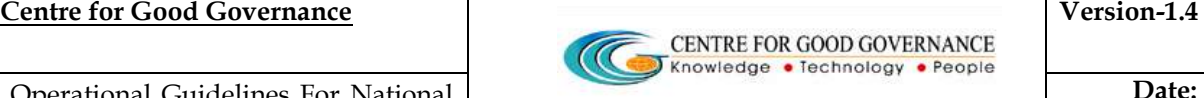

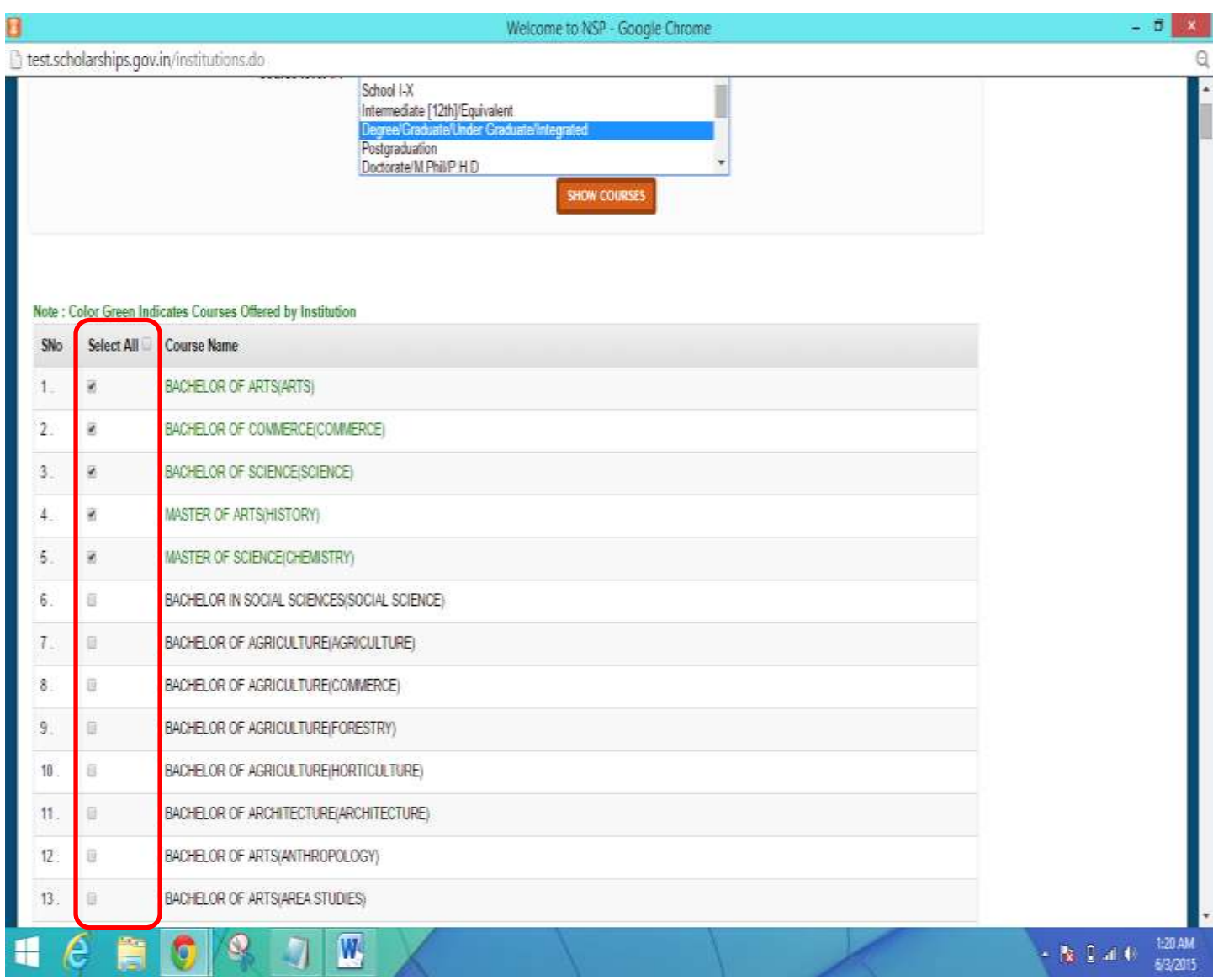

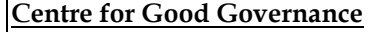

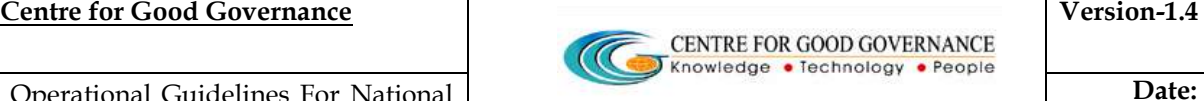

 **Date: 05/06/2015** 

#### Operational Guidelines For National Scholarships Portal-For Institutes

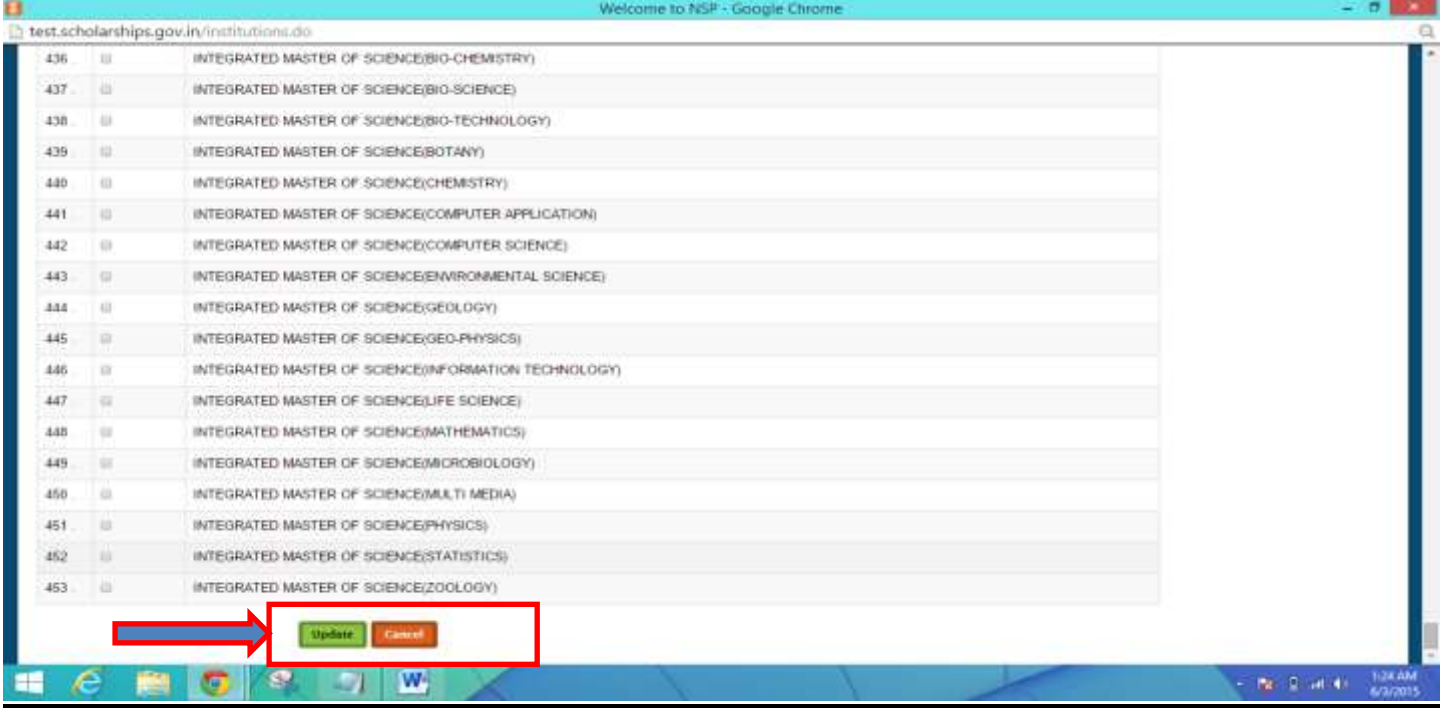

- \* The Institute Nodal Officer can select the Courses as per the List Displayed by clicking on the Check Box as provided against the Course Name.
- \* Once the required courses are Selected Scroll Down anc click on 'Update'

# **How to ADD/EDIT Course Fees ?**

- Click on the **'Institute'** Link on the Left Hand Side of the Web Page
- \* Once clicked A New Webage is Displayed as shown below in the Screen shot-
- \* The Institute can also update, add or edit the Fees for the Courses as offered Detailed Prcedure to **Add/Edit Fees** for the Courses is described Below –

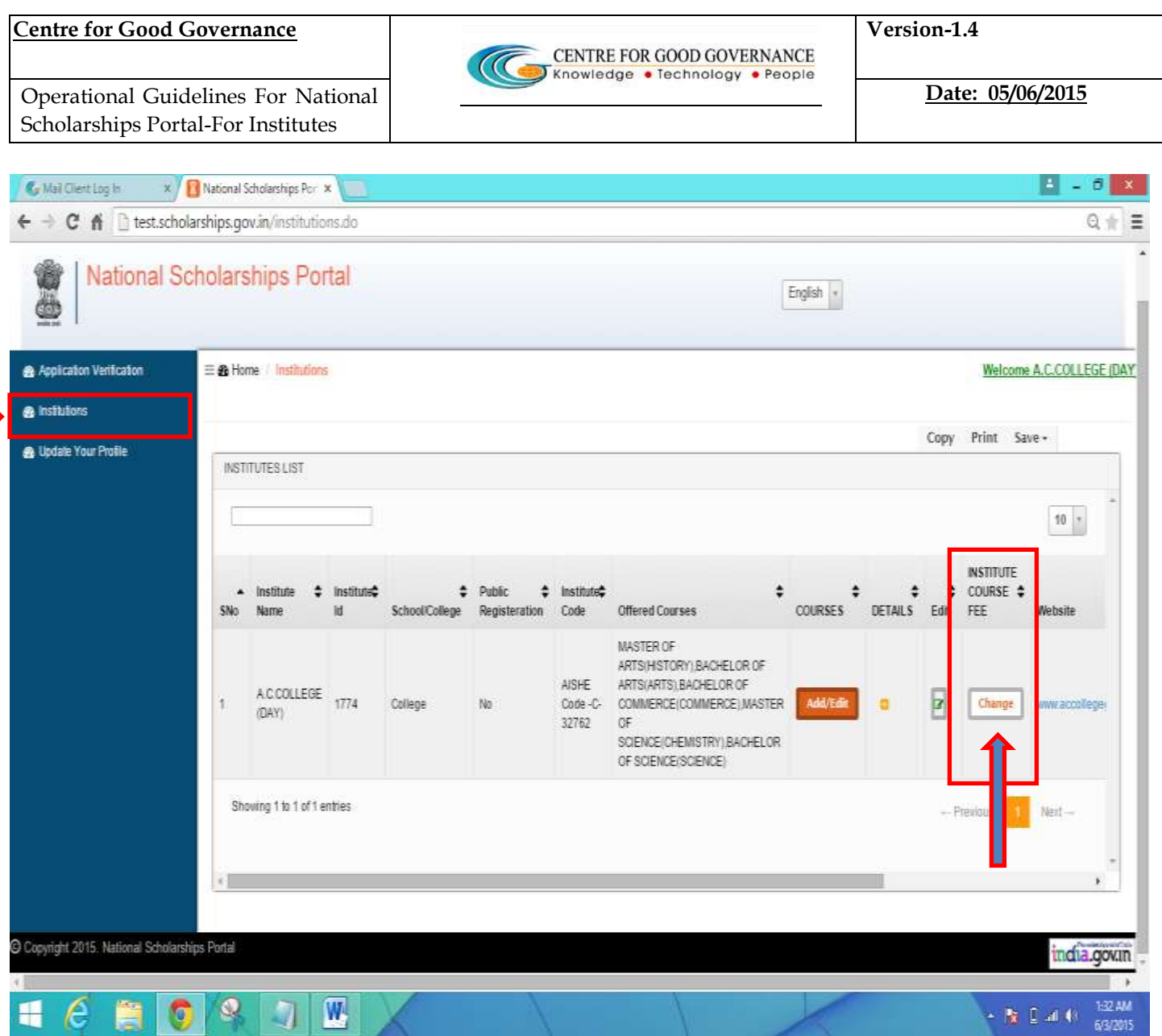

# **To Update/Edit Fees for Courses –**

- > Click on 'Change' Button Under the Instituute Coourse Fee
- $\triangleright$  A New Web page is Displayed
- Select the Course name and Course Year for which the Fees needs to be added or Updated
- $\triangleright$  Enter the fees for the following Tution Fees, Admission Fees, Library Fees, Examination Fees, Non refundable Fees
- $\triangleright$  Once the Fees is entered then click on 'Save'
- $\triangleright$  The fees for the Corresponding Course have been Updated and saved

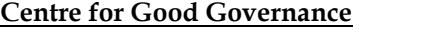

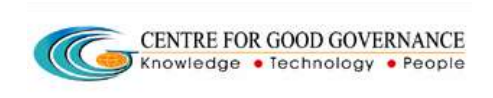

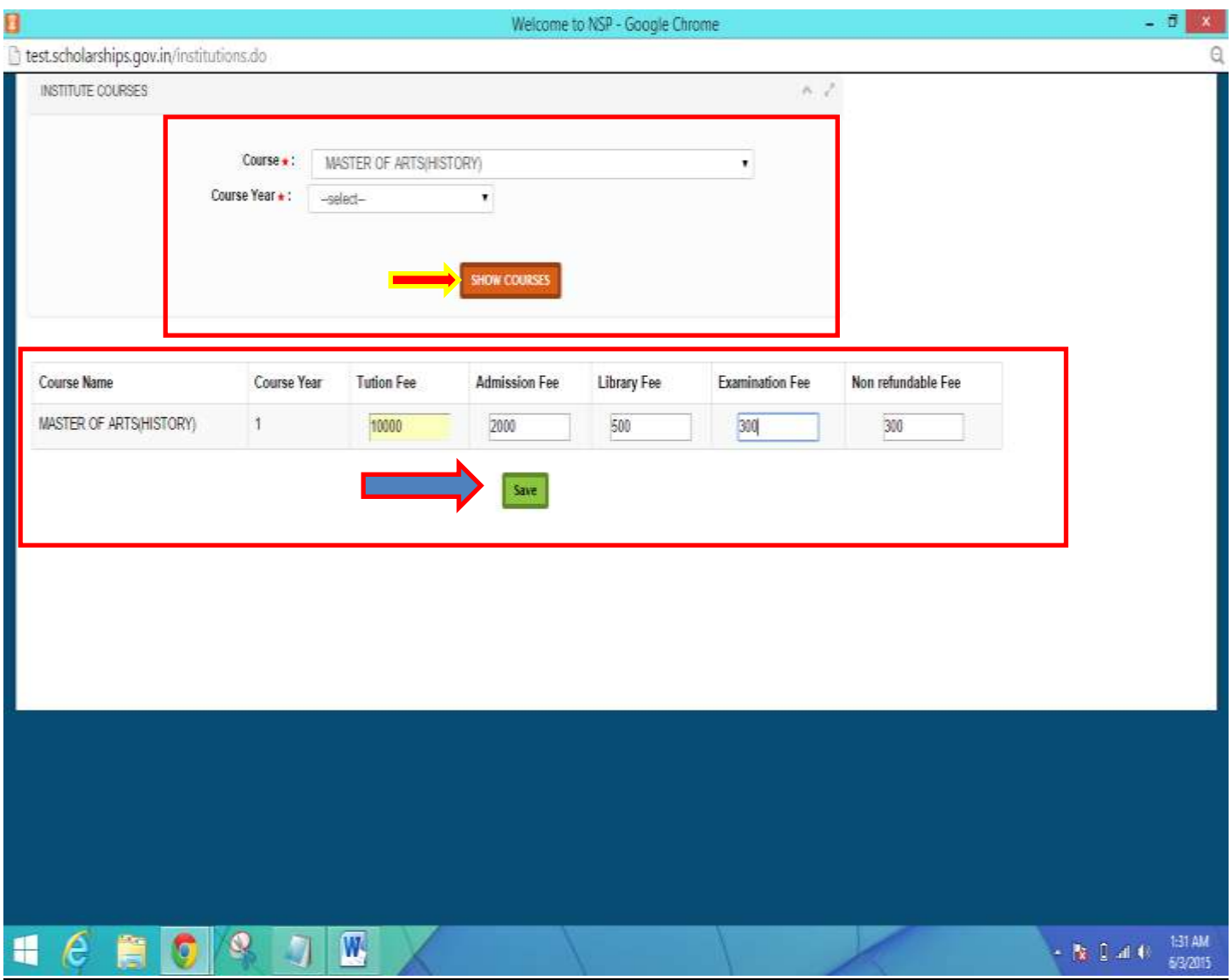

- Other Details for the Institute is Displayed such *as Institute Name,Institute ID, AISHE Code,Website Phone Number ,email etc*
- $\cdot$  In Order to edit or update any of the details the User can click on the Details adn Update the Necessary details and click on **'Update'** for the changes to reflect.

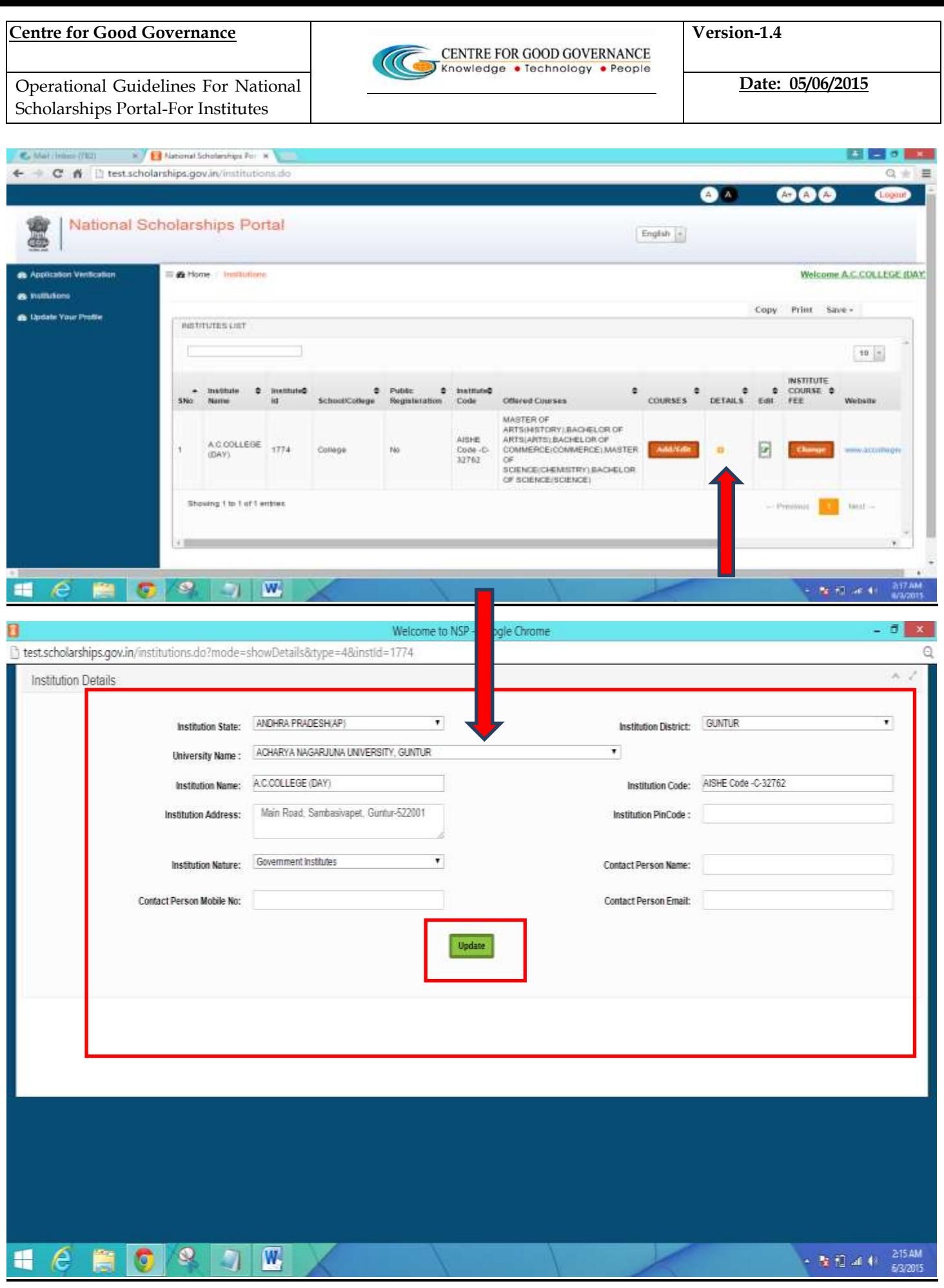

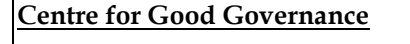

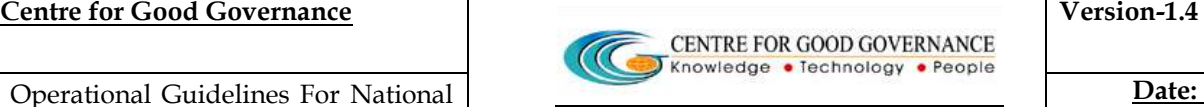

# **How to Update Your Profile ?**

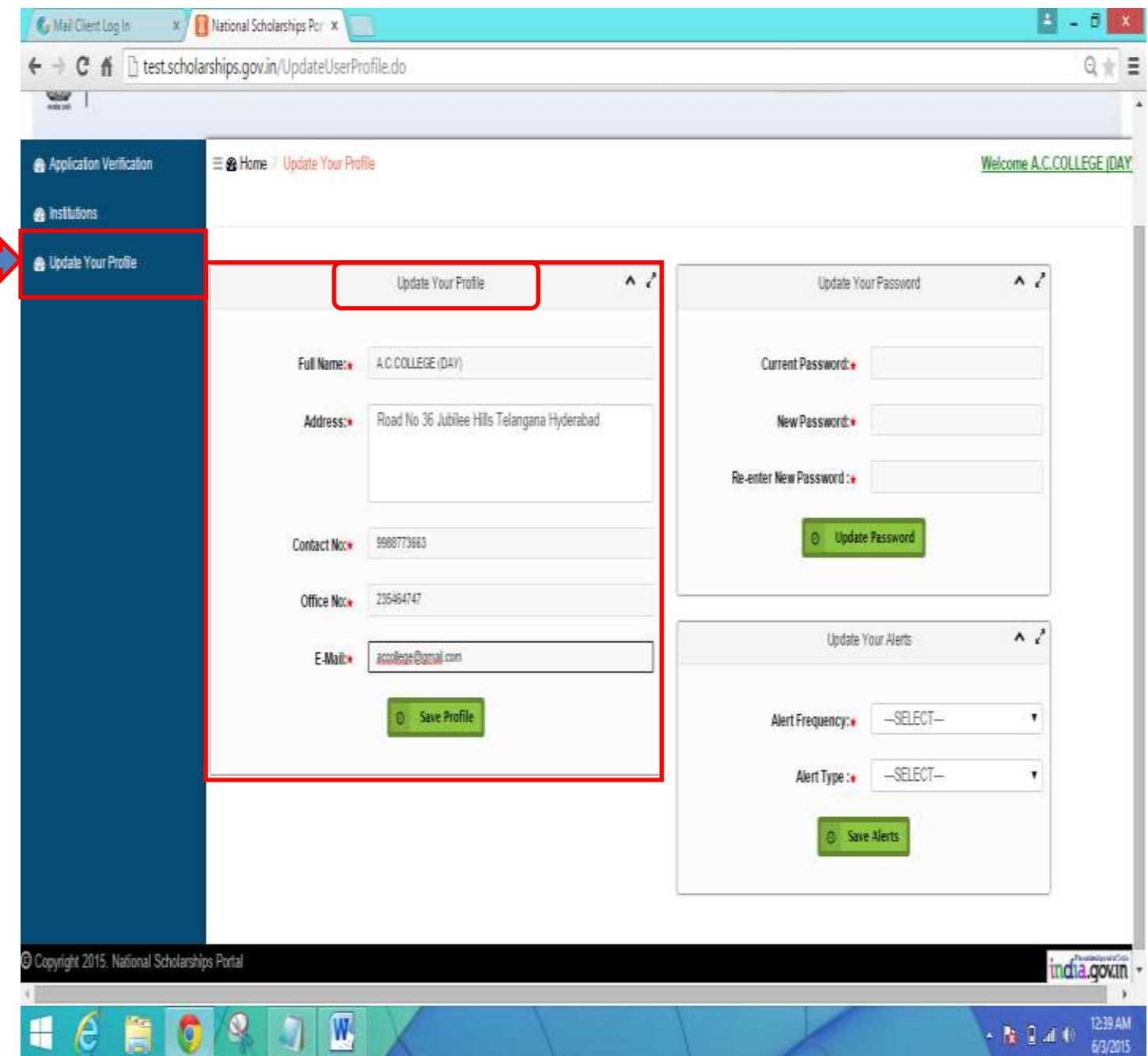

Click on the link **"Update Your Profile" –**

❖ A new Web Page is displayed as shown Above.

 The Institute can Update the Contact Details and Address details if required.Once Updated click on the **'Save Profile'** button.

#### **s In titutes can set & receive '!lerts' –**

- Alerts can be customised on a monthly,weekly,Daily Basis.
- Alerts are basically to let the Institutes Know the New Student Applications as registered in the National Scholarships Portal or Applications Verifications Pending at the College/Instituute Level .